## **Video Exporting Guide for iMovie V 9.0.9 and 10.1.9**

You may need to use iMovie to:

- Reduce the size of your video file for uploading. The recommended file size is 200 MB to 300 MB.
- Convert your video into a .mp4 file.

## **Follow these instructions to export your video from iMovie 9.09:**

1. Open iMovie and ensure you have the version 9.0.9 by selecting "About iMovie" from the "iMovie" menu. If you have an older version of iMovie, or if you do not have iMovie, you may download iMovie 9.0.9 free of charge from [http://support.apple.com/kb/dl1574.](http://support.apple.com/kb/dl1574) If you have a later version of iMovie, please refer to our updated instructions for iMovie 10.1.9, available later in this document.

*Please note that links to third-party software are provided by Pearson as a courtesy and do not constitute an endorsement of any third-party products or services you may access. If you do access a third-party site and/or software, you do so at your own risk.*

2. Create a new, blank project by clicking "New Project" in the "File" menu. Do not add any effects.

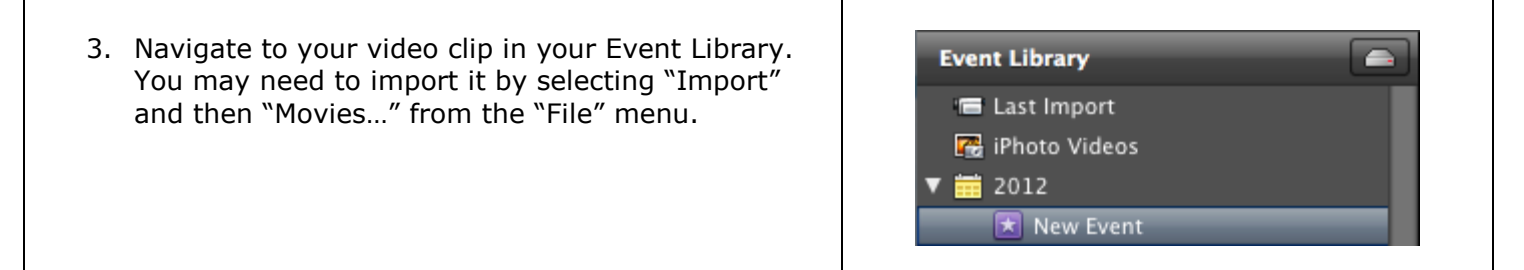

4. Click on your video and choose "Select Entire Clip" from the "Edit" menu to ensure that your entire clip is selected.

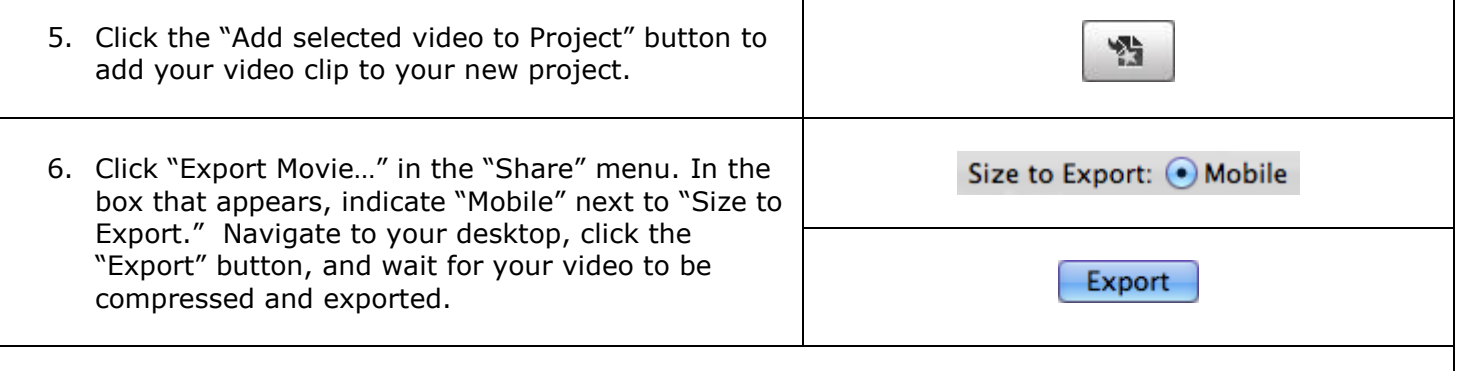

7. You're done—Move the file to your desktop, and you're ready to upload it to your National Board account.

## **Follow these instructions to export your video from iMovie 10.1.9:**

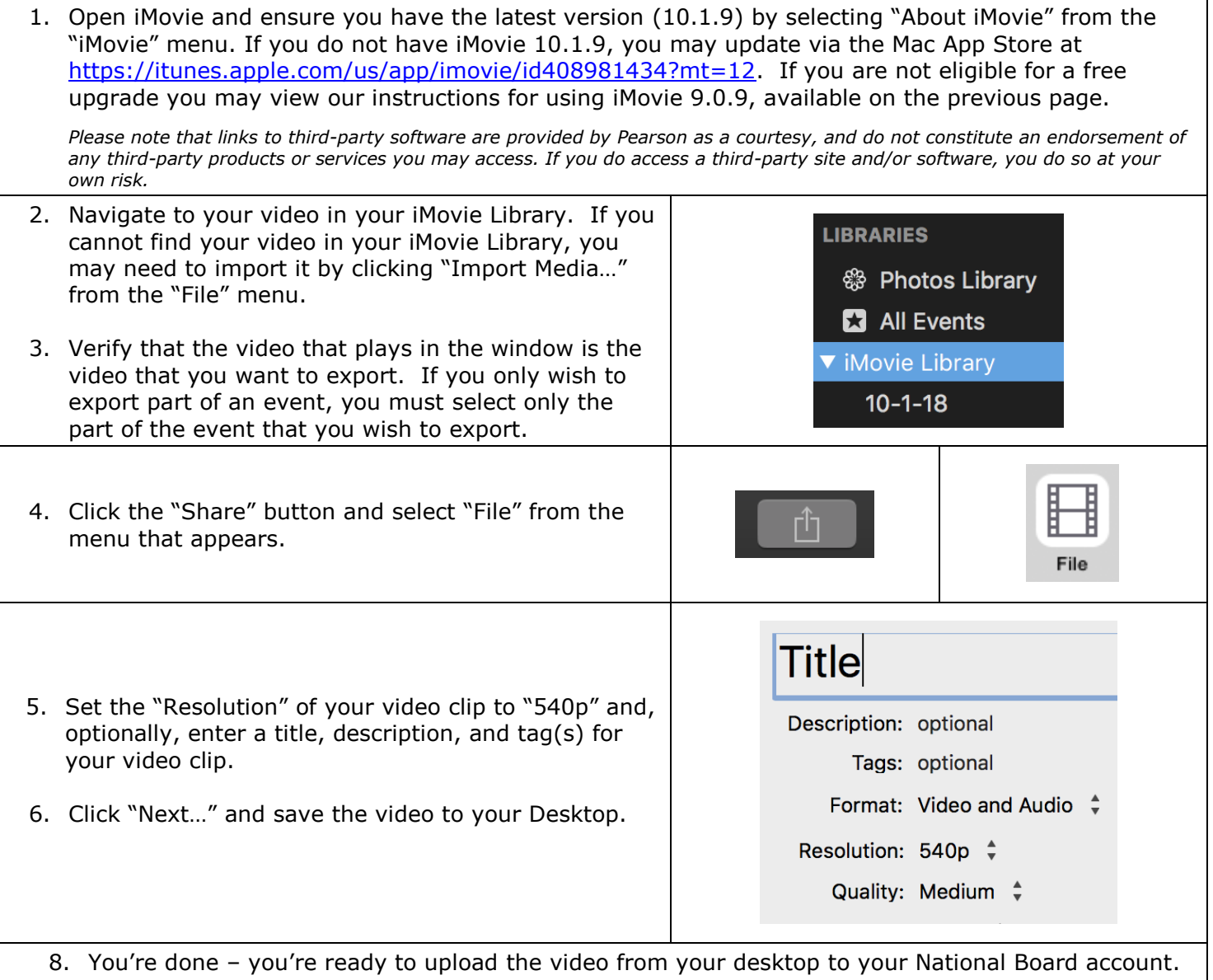

## **Additional Resources**

Please visit [www.nbpts.org/national-board-certification/candidate-center/eportfolio-submission](http://www.nbpts.org/national-board-certification/candidate-center/eportfolio-submission/) for other helpful resources, including technical guides, video tutorials, and Frequently Asked Questions.